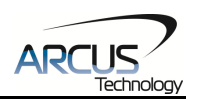

# **Arcus USB Driver and the Raspberry PI**

Addendum Revision1.00

### **Introduction**

This addendum will detail the steps that need to be taken to establish communication between an Arcus USB device and a Raspberry Pi. In this example, the Arcus product DMX-J-SA and the Raspberry PI B+ are used.

## **Formatting the MicroSD Card**

- 1. Acquire a miniSD card of at least 4GB.
- 2. Format the microSD card. You can download formatting software here: https://www.sdcard.org/downloads/formatter\_4/

formatting may appear. In this case, do not format the SDXC memory card. It may erase the data on the SDXC memory card and format the card for a different file system, making it incompatible with SDXC devices.

#### **SD Interface Devices**

The following interface devices can be used to access SD/SDHC/SDXC memory cards:

- SD slot on computer
- USB SD reader
- PC Card, CardBus or ExpressCard SD adapter

Always confirm that the device is compatible with the SD, SDHC or SDXC memory card before formatting.

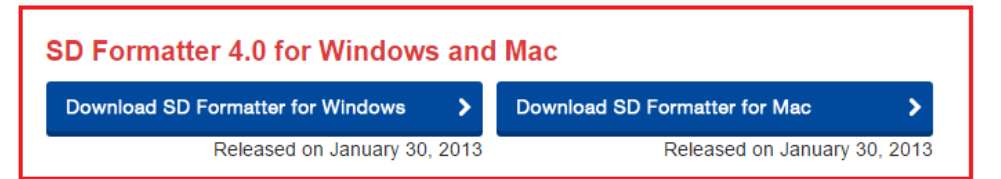

#### **SD Formatter 4.0 for Windows User's Manual**

Download the SD Formatter 4.0 for Windows User's Manual from the buttons below:

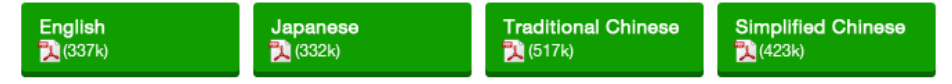

#### - Copyright Notice

Microsoft and Windows are either registered trademarks or trademarks of Microsoft Corporation in the United States and/or other countries.

Apple, Mac, Mac OS, Mac OS logo are either trademarks or registered trademarks of Apple Computer Inc. in the United States and/or other countries.

#### Figure 1

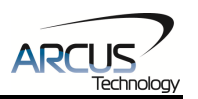

3. Open SDFormatter.

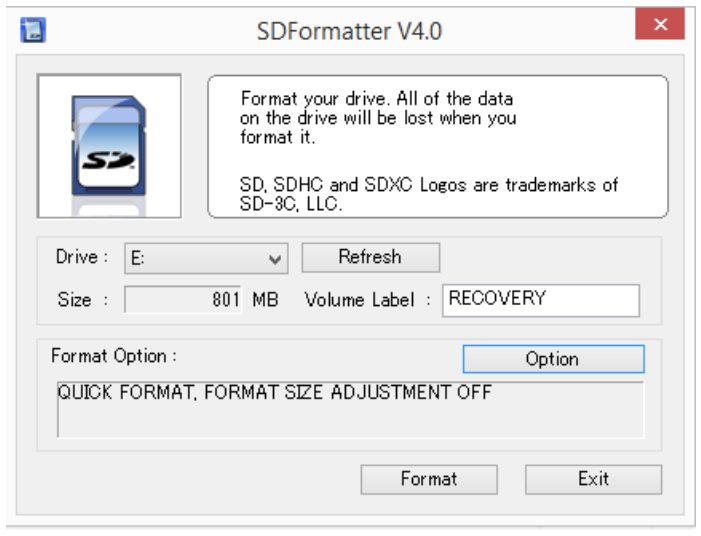

Figure 2

4. Find out which drive is the microSD card. This can be done from the "My Computer" window.

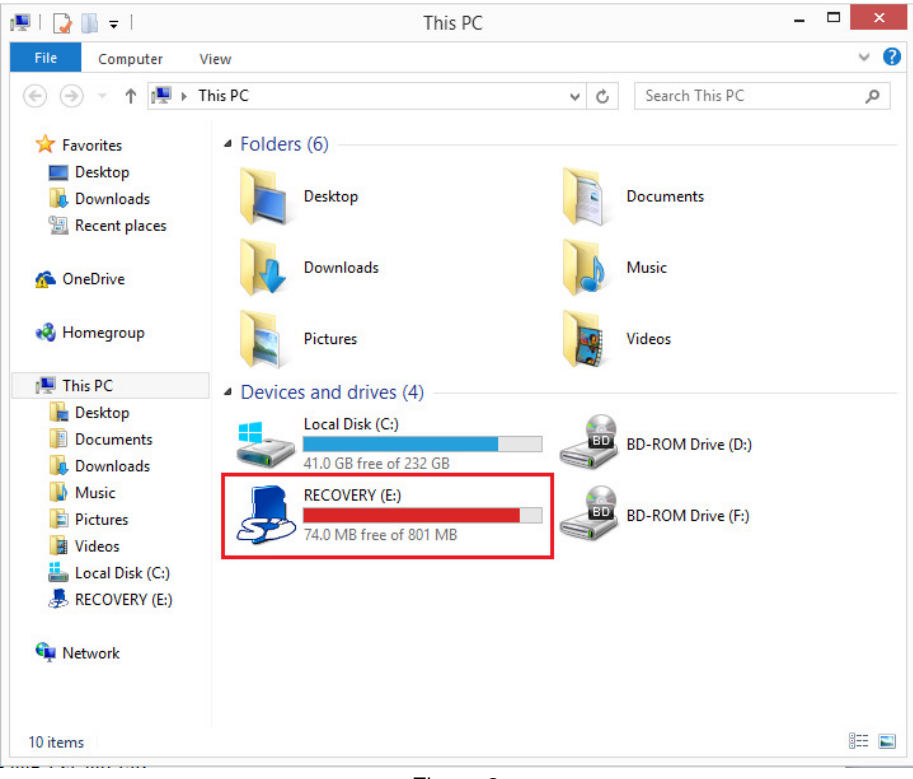

Figure 3

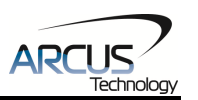

5. Click the option button and change the FORMAT TYPE from QUICK to FULL (ERASE).

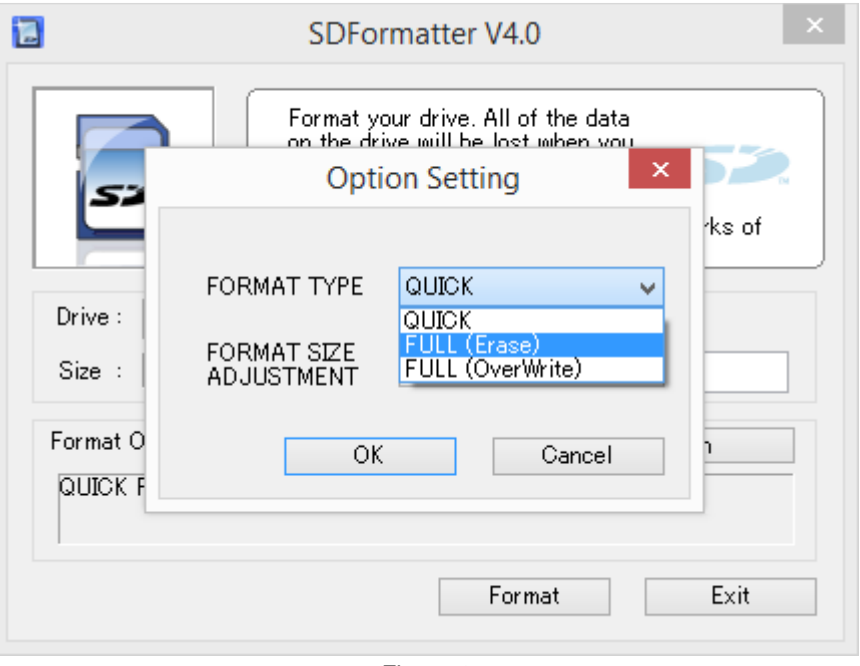

Figure 4

6. Choose the correct drive and press format.

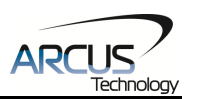

### **Installing NOOBS on the Raspberry PI B+**

1. Downloads the NOOBS zip file here: http://www.raspberrypi.org/downloads/

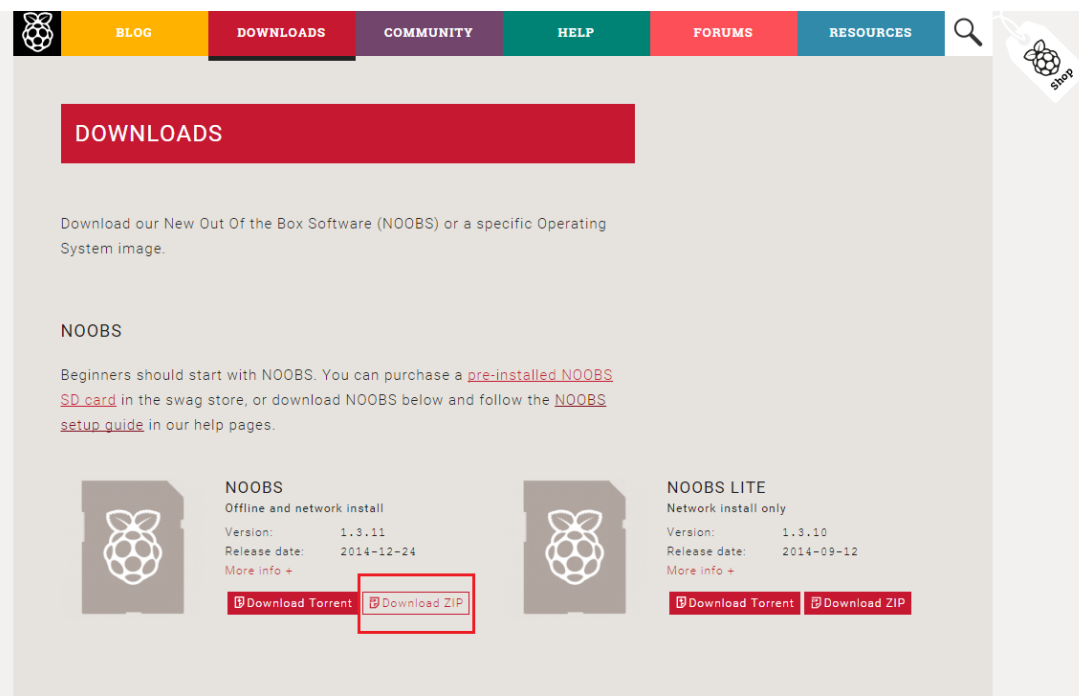

Figure 5

- 2. Extract the NOOBS.zip file.
- 3. Copy the extracted files onto the formatted microSD card.

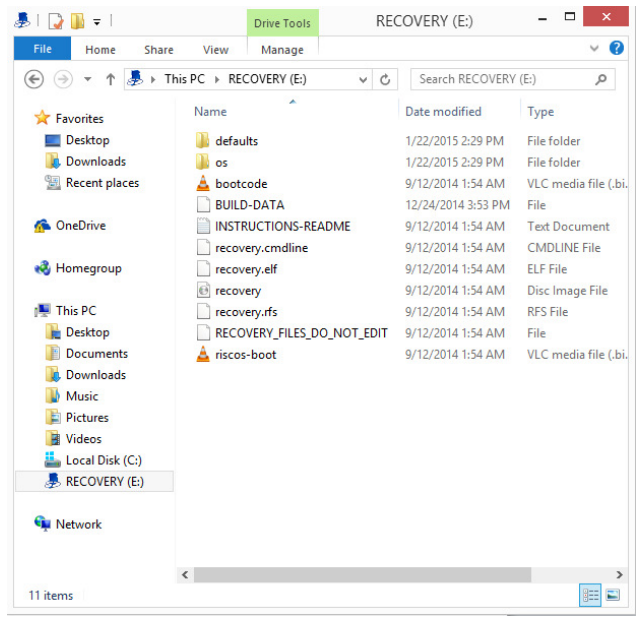

Figure 6

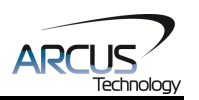

## **Setting Up the Raspberry PI**

- 1. Attach monitor, mouse, keyboard, Ethernet cable or Wi-Fi dongle, and microSD card.
- 2. Power on the Raspberry PI.
- 3. Select the Raspbian [RECOMMENDED] option and click Install.
- 4. Confirm your selection.
- 5. Once Raspbian has been successfully installed, you will be directed to a configuration screen.
- 6. Select Finish.
- 7. When allowed, type: startx
- 8. If needed, the default username: pi, with password: raspberry

## **Getting The DMX-J-SA Running**

1. Open the web browser.

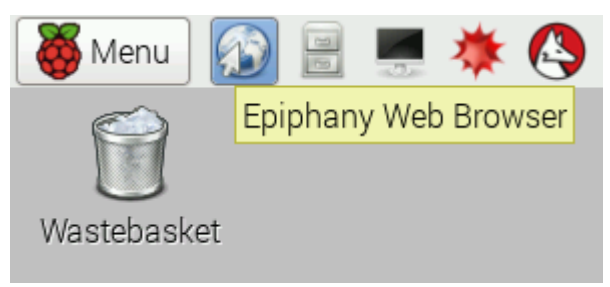

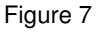

2. Download the Performax\_Linux\_Driver\_104 file here:

http://www.arcus-technology.com/support/downloads/download-info/linux-usb-source

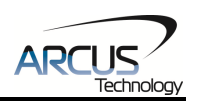

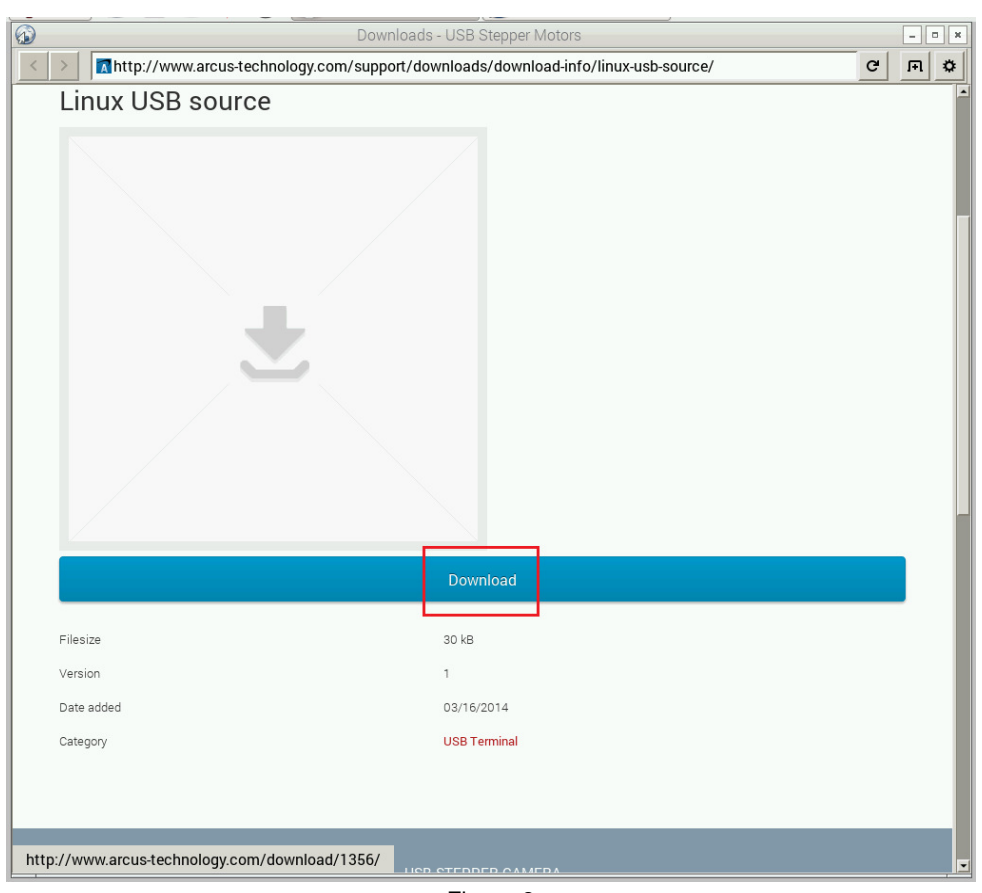

Figure 8

- 3. Extract Performax\_Linux\_Driver\_104 to its own folder.
- 4. Open the terminal.

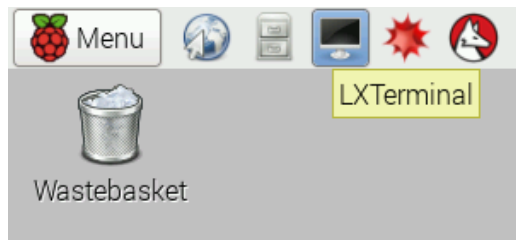

Figure 9

```
5. Open up the terminal and type: sudo apt-get install libusb-1.0-0-dev<br>
pigraspberrypi ~/Desktop $ sudo apt-get install libusb-1.0-0-dev<br>
Reading package lists... Done<br>
Building dependency tree<br>
Reading state information.
libusb-1.0-0-dev is already the newest version.<br>0 upgraded, 0 newly installed, 0 to remove and 0 not upgraded.<br>pi@raspberrypi ~/Desktop $
```

```
Figure 10
```
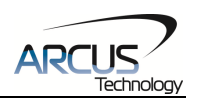

6. When finished, type: sudo apt-get install build-essential<br>pi@raspberrypi ~/Desktop \$ sudo apt-get install build-essential<br>Reading package lists... Done Building dependency tree Burding dependency artion... Done<br>Reading state information... Done<br>build-essential is already the newest version.<br>O upgraded, O newly installed, O to remove and O not upgraded. pi@raspberrypi ~/Desktop \$

Figure 11

7. In the terminal window, navigate to the folder that contains the extracted contents of Performax\_Linux\_Driver\_104

pi@raspberrypi ~/Desktop \$ cd Performax\_Linux\_Driver\_104/ pi@raspberrypi ~/Desktop/Performax Linux Driver 104 \$ Figure 12

8. In the terminal window type :gcc –o test test.c ArcusPerformaxDriver.c –lusb-1.0 pigraspberrypi ~/Desktop/Performax\_Linux\_Driver\_104 \$ gcc -o test test.c ArcusPerformaxDriver.c -lusb-1.0 pigraspberrypi ~/Desktop/Perform

Figure 13

9. When finished, type: sudo ./test<br>pi@raspberrypi ~/Desktop/Performax\_Linux\_Driver\_104 \$ sudo ./test<br>Arcus Product: DMX-J-SA-USB Device Number: JSA03 Motor is moving. Please wait. Motor connection has been closed pi@raspberrypi ~/Desktop/Performax Linux Driver 104 \$

Figure 14